## Prescribing Medications

' «e prescription  $\degree$ ,  $\oint \Psi$   $\oint \Psi$   $\frac{4}{3}$   $\frac{4}{3}$   $\degree$  s  $\degree$  + the prescription is transmitted to the pharmacy,  $\pm$ <sup>2</sup>  $\beta$ <sup>"</sup> $\mu$ <sup>®</sup> $\mu$ <sup>-2</sup> ¤ppear on ⋅«" final exam document

- 1. Choose "Prescribe" in the choices at the top left of DrFirst Screen.
- 2. In the search bar that appears, enter the name of the medication to prescribe. The system will begin to search when the user types.

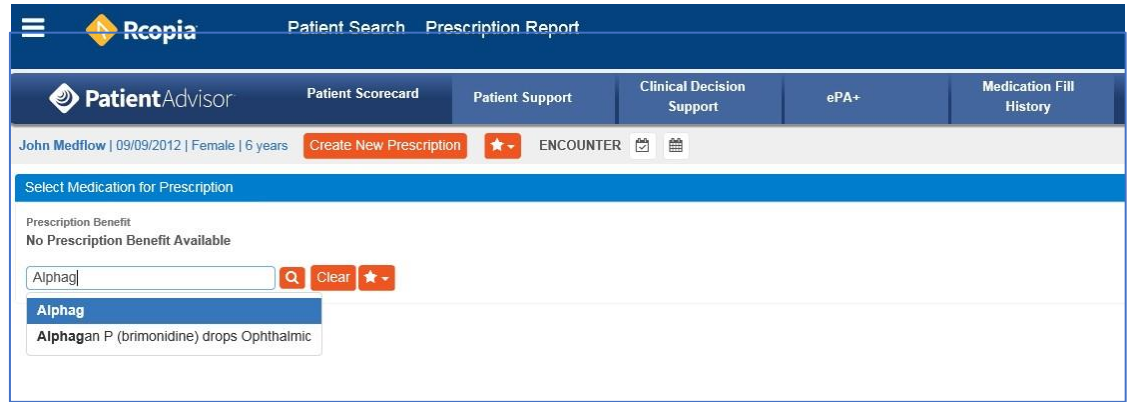

3. Choose the medication that you would like to prescribe.

\*Alternatively, you can select a medication in the favorites list by selecting

the star. When using the favorites list, the medication instructions will already be assigned to the medication. These instructions can be edited before sending the medication.

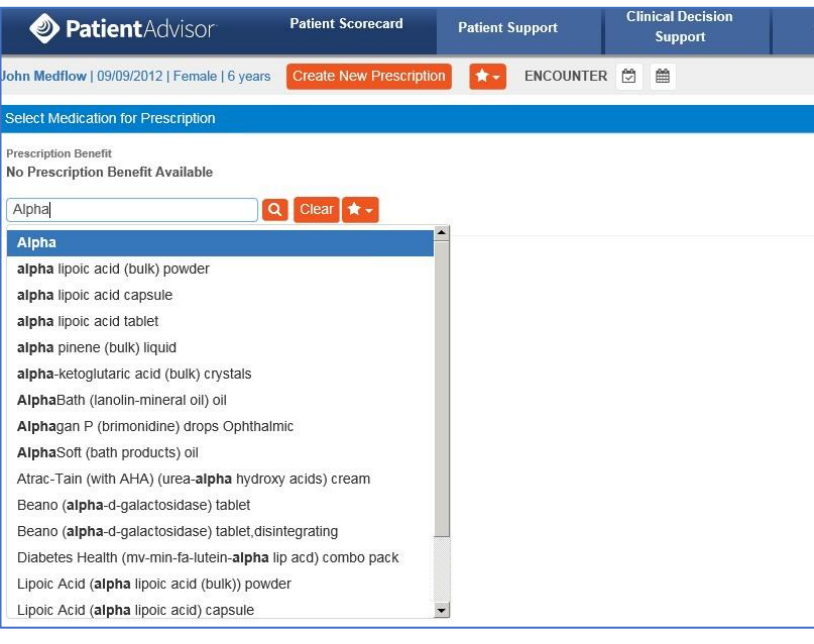

Alphagan P (brimonidine) drops Ophthalmic (U) 0.1% [5.0 ml], [10.0 ml], [15.0 ml] 0.15% [5.0 ml], [10.0 ml], [15.0 ml]

- 4. Fill in the provider. Select the appropriate instructions for the medication utilizing the drop-down menu. If you do not see options that apply for your medication, you can free type your instructions in the "Additional Directions to Patient".
- 5. When complete, select 'Review'.

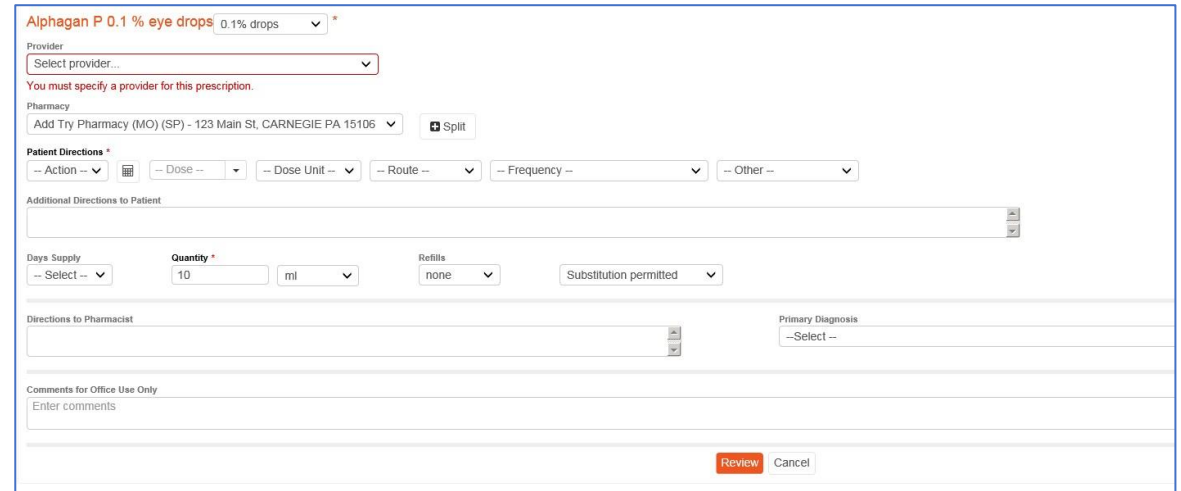

DrFirst will perform contraindication checks such as Drug to Drug, Drug to Allergy, Drug to Diagnosis, and Drug Dosage

A warning may come up which will require the  ${}^{3}$   $\mu$ <sup>2</sup>  ${}^{5}$   $\mu$ <sup>2</sup>  ${}^{5}$   ${}^{1}$   $\sim$ how to proceed with the patient's treatment

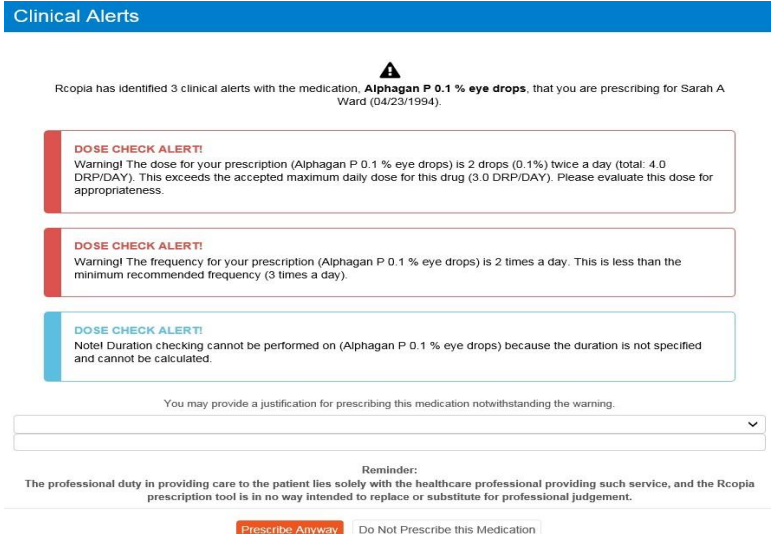

 If the prescriber clicks "Prescribe Anyway", and there are no warnings, the prescriber will be presented with a Review Prescription.

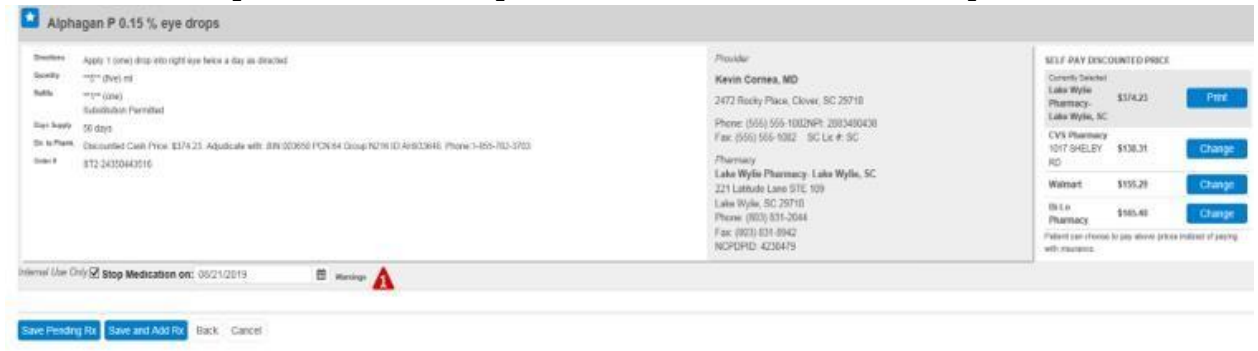

On this page, you can see the prescription info, including self-pay prices. At this point you can Save the Pending Rx or Save and Add Rx. If there are changes to be made, click "Back" to return to modify the medication instructions or change the drug. Selecting "Cancel" will cancel the prescription.

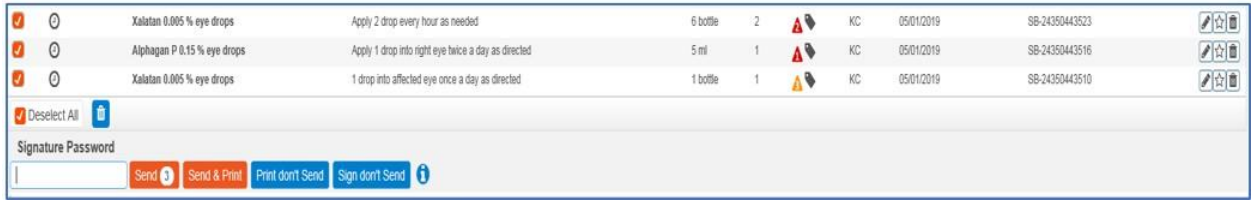

"Signature Password" field will only appear if the user logged in is a prescriber.

 "Send" will transmit the prescription to the selected pharmacy "Send and Print" will transmit the prescription to the selected pharmacy and create a paper prescription to be signed by the prescriber.

 "Print don't send" will create a paper prescription to be signed by the prescriber.

6. The prescription must be signed for the medication to show up in Medflow. If a medication is an ophthalmic medication, it will show up in Medflow in the ophthalmic medications area. When a systemic medication is added, it will show in the systemic medications area.